### Japan 26.8% Sales Trend by Year and Quarter UK 15M  $50.0%$ Monthly Sales Trend  $5M$  $Q1$

## Nouveautés

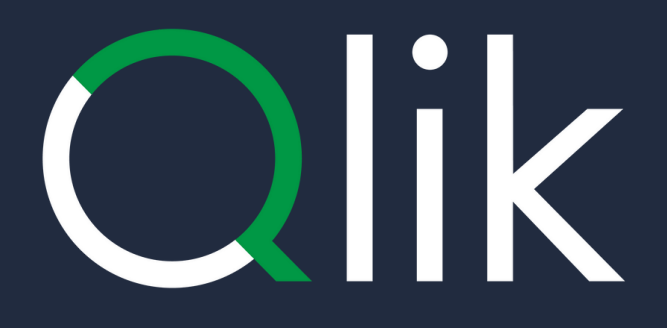

# Février 2024

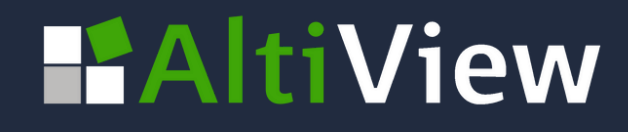

### Nouvel objet, Layout container

Ajouter des visualisations dans un espace limité, **afficher ou masquer avec des conditions, superposer** des visualisations

**Ce nouvel objet apporte plus de flexibilité dans la présentation de vos applications :**

- Superposition de visualisations les unes audessus des autres.
- Combinaison de graphiques pour créer de nouvelles visualisations
- Utilisation des conditions pour contrôler l'affichage des visualisations en fonction de valeurs ou de variables

**HAltiView** 

*Disponible dans le Dashboard*

*bundle Vidéo de Qlik SAAS in 60' : [Introducing](https://www.youtube.com/watch?v=2xv3h_DxbfA&t=214s) New Layout Container*

Ici les graphiques du Layout container sont affichés en fonction de la variable vMeas définie avec les boutons Marges et Ventes.

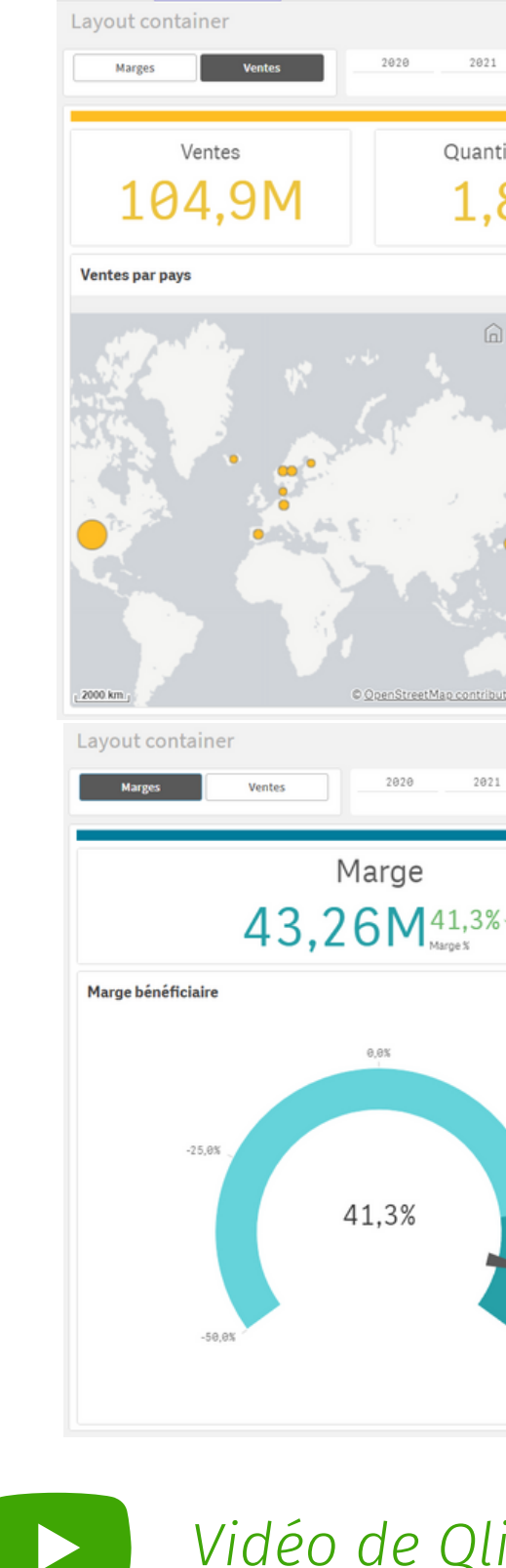

**Ventes Marges** 

Quantité de vente 1.82M  $\bigcirc$  Userland

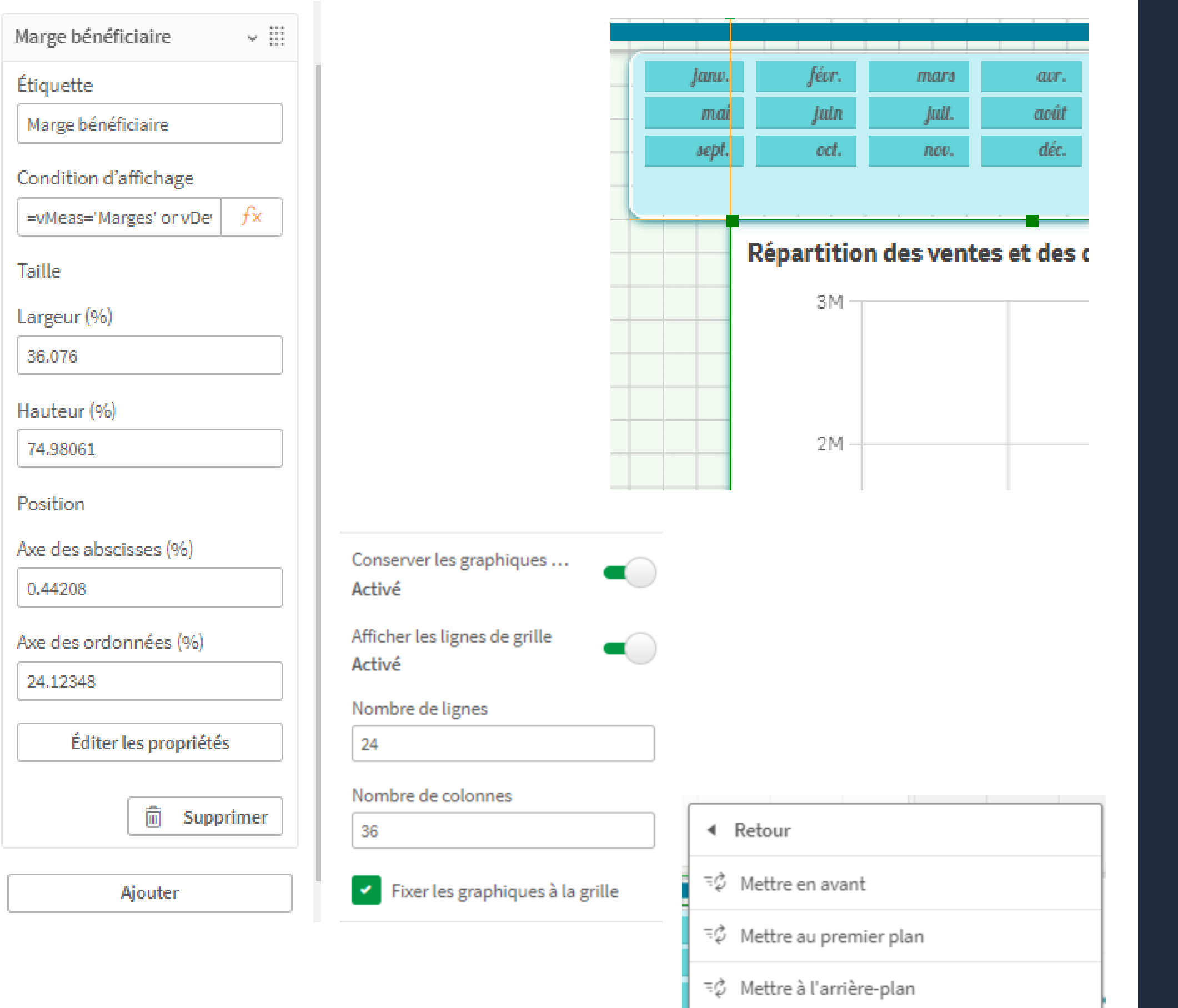

ஈØ Reculer

- **Gérez la superposition des graphiques,** afficher selon des conditions spécifiques.
- **Personnalisez et ajustez une grille** pour placer les graphiques, avec la possibilité de les fixer ou non.
- **Utilisez des guides pour aligner** et dimensionner les éléments.
- **Ajustez la taille et la position** en utilisant la **souris** ou des paramètres **numériques**. Effectuez des actions en masse telles que déplacer, supprimer et redimensionner grâce à la sélection multiple.

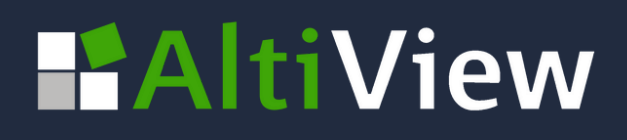

### **Caractéristiques du Layout container**

### Personnalisation des polices, tailles, couleurs pour le volet de filtre

Améliorez la personnalisation de vos interfaces avec des options supplémentaires Idéal pour créer un jeu de couleurs unique et harmonieux.

Nouveaux paramètres disponibles :

- **Couleurs des états de sélection**
- **Style de police** des titres, sous-titres, notes de bas de page, en-tête et **contenu**
- Couleur et image d'**arrière-plan**
- **Bordure et ombre**

Options disponibles dans le panneau de propriétés > Aspect > Style > Volet de filtre et Zone de liste

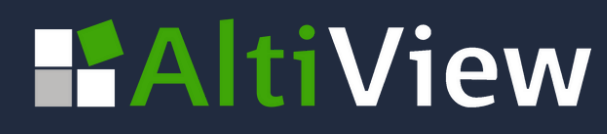

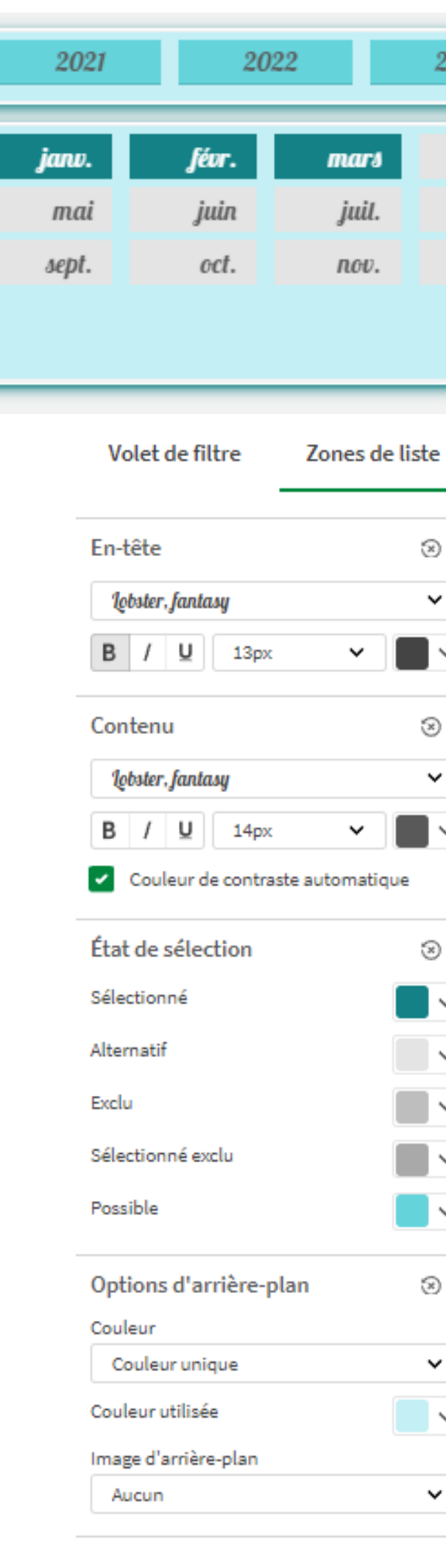

#### Volet de filtre Zones de liste avr. Titre août OlikView Sans, sans-serif déc.  $B$  / U  $15<sub>px</sub>$ Sous-titre OlikView Sans, sans-serif

G)

 $\checkmark$ 

2

 $\checkmark$ 

G)

 $\checkmark$ 

- B / U  $12px$ Note de bas de page OlikView Sans, sans-serif  $B$  /  $U$  12px
- Couleur d'arrière-plan Q) Couleur unique  $\checkmark$ v Image d'arrière-plan ⊛  $\checkmark$

Aucun

- **Bordure** 2 Contour  $\sim$   $\,$  $\checkmark$  $1px$ Rayon d'angle  $10px$  $\checkmark$
- Ombre ⊗  $\checkmark$ Petite

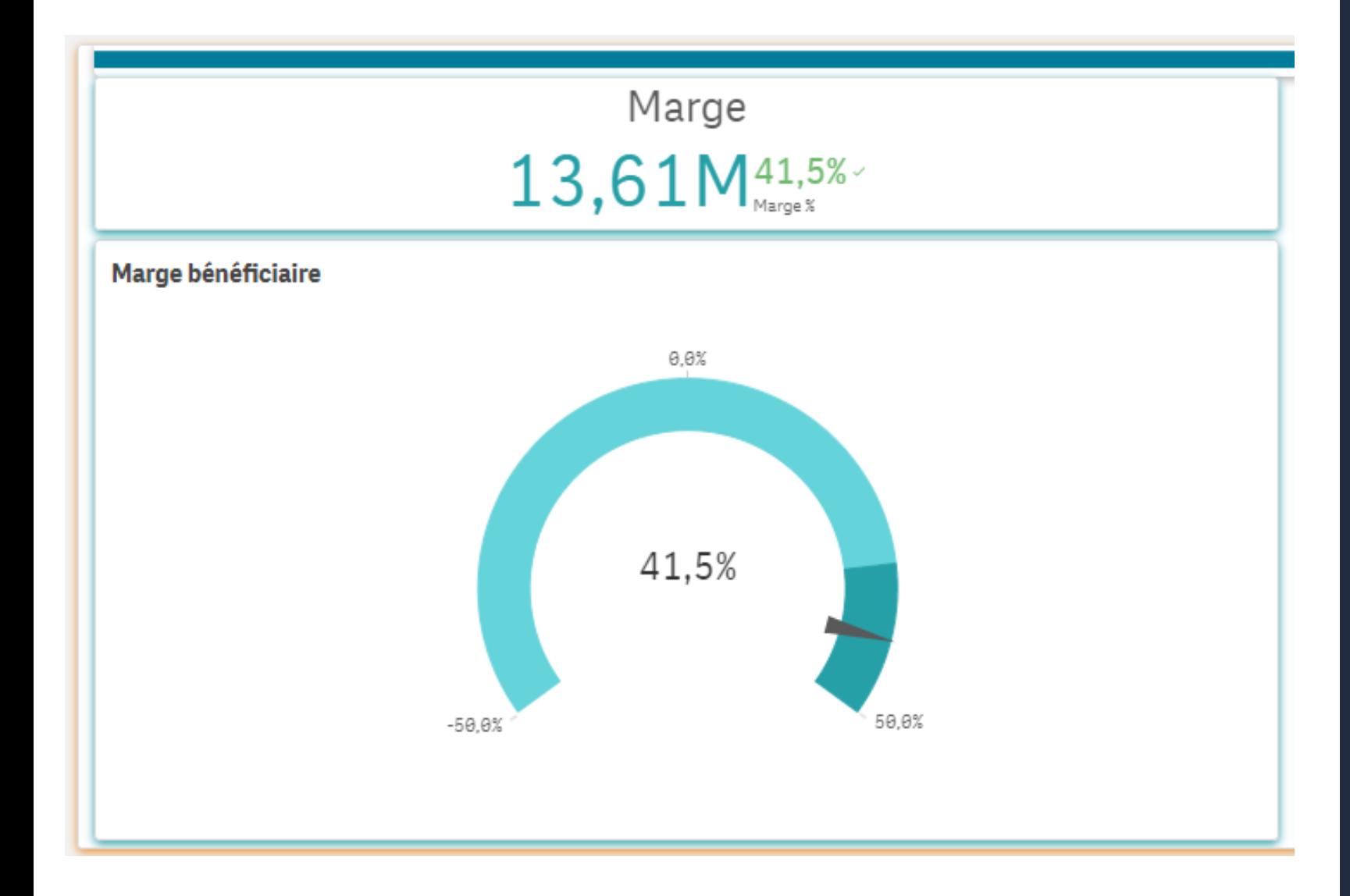

Ventes 104.9M

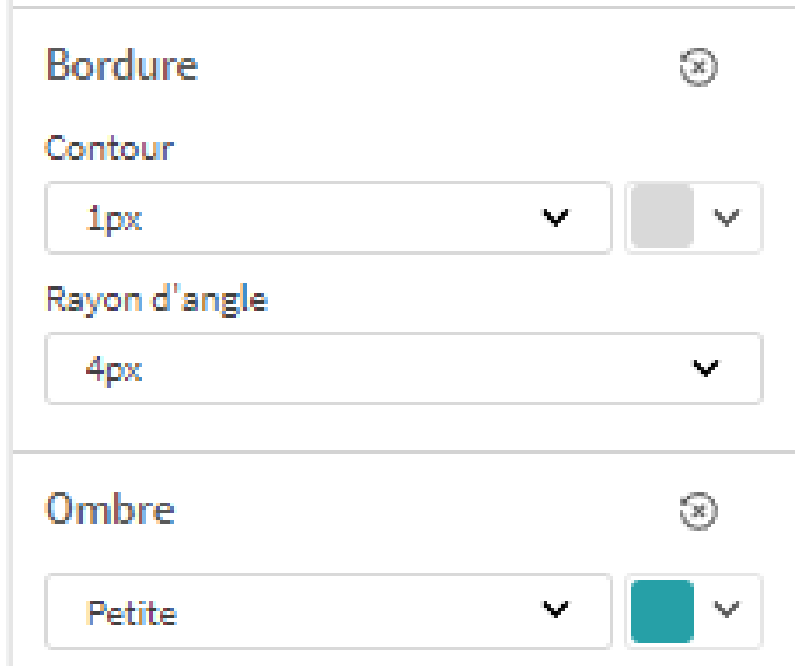

### **Ajouter d'une bordure et d'un effet d'ombre autour des visualisations**

Exploitez ces options pour **générer une illusion de profondeur**, ajuster la taille ou masquer la bordure selon vos besoins. Particulièrement adapté aux layout containers.

Voici les réglages à votre disposition :

**Pour la bordure : Largeur en pixels,** couleur et rayon

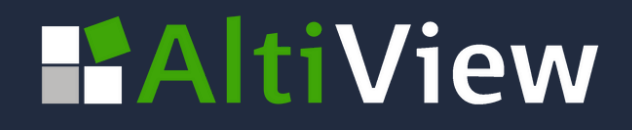

- d'angle
- **Pour l'ombre :** Largeur et couleur

Ces options remplacent les paramètres du thème.

### Copier coller le style des graphiques

Transférez rapidement les paramètres de style d'un graphique à un autre pour optimiser votre temps.

Clic droit > Copier le style Clic droit > Coller le style

**La plupart des paramètres peuvent être aisément copiés d'un graphique à l'autre.**

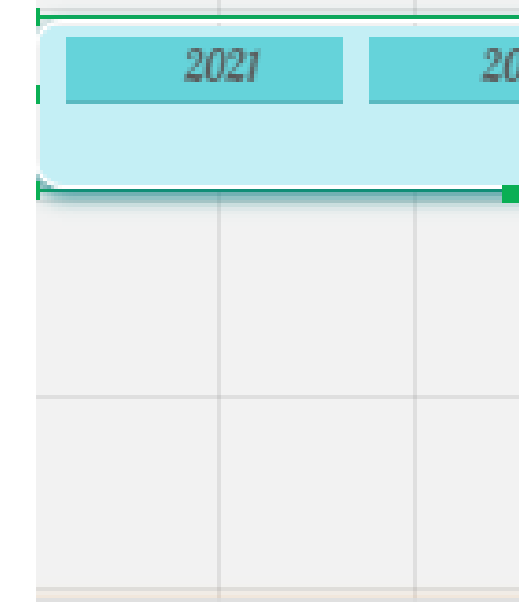

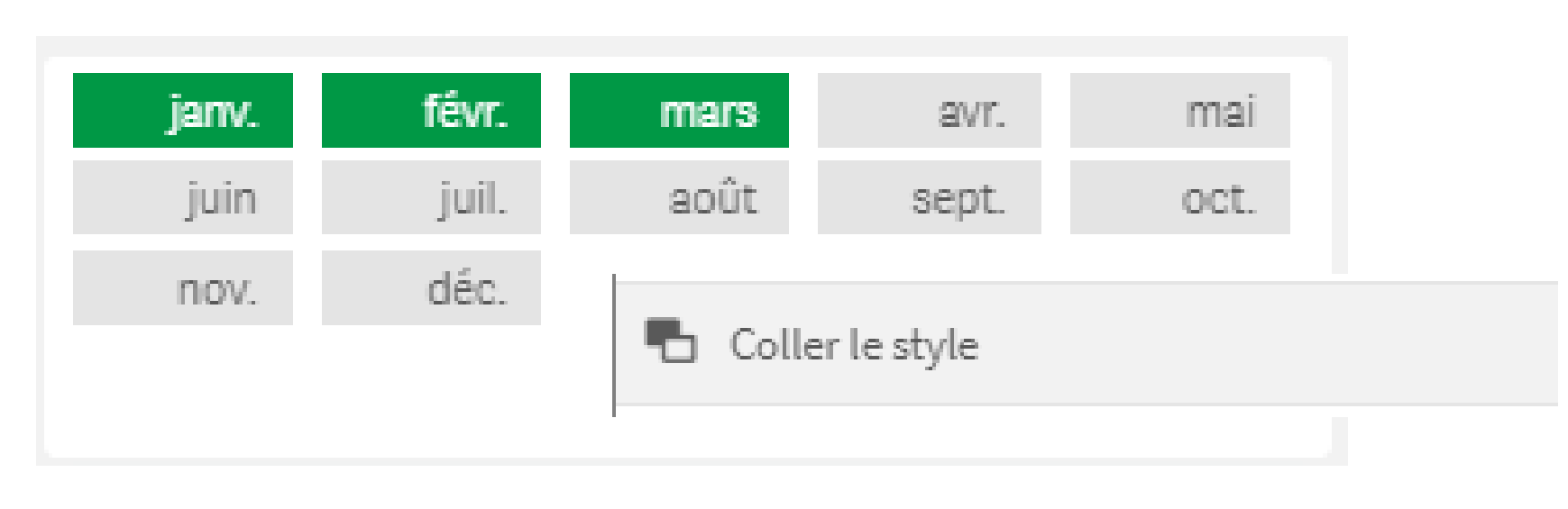

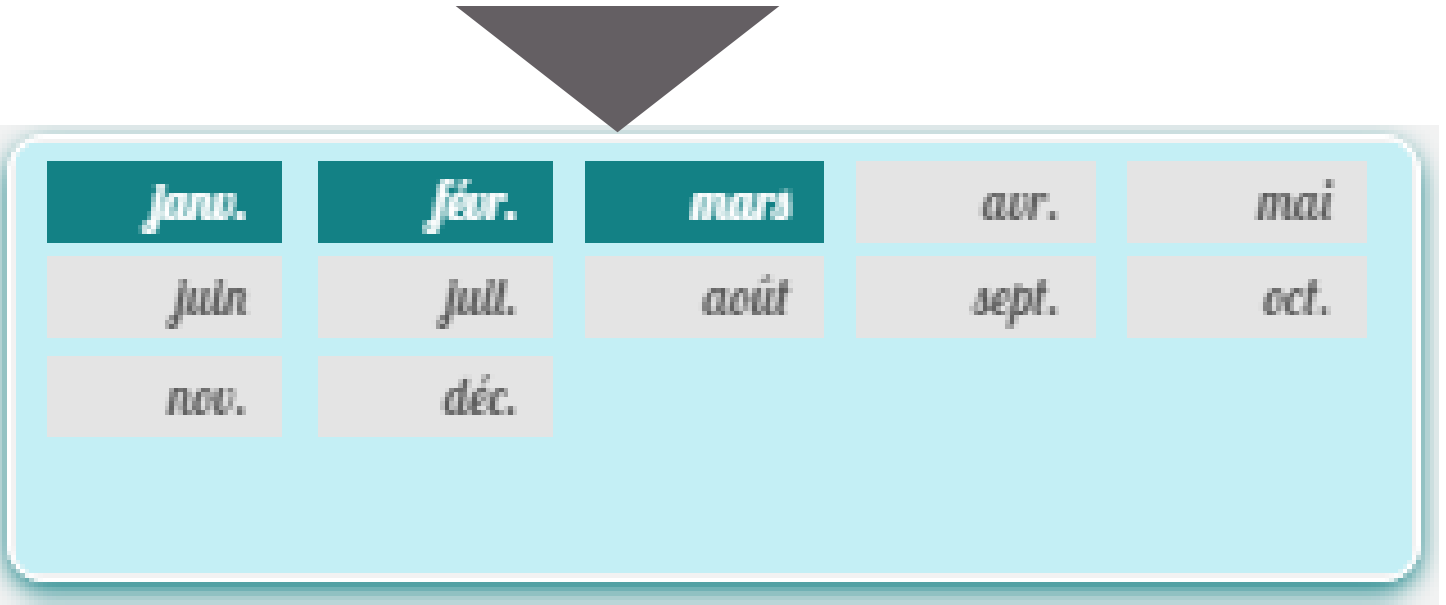

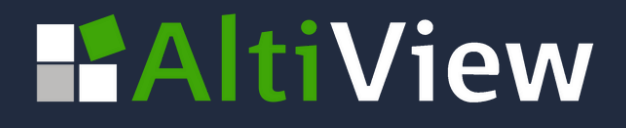

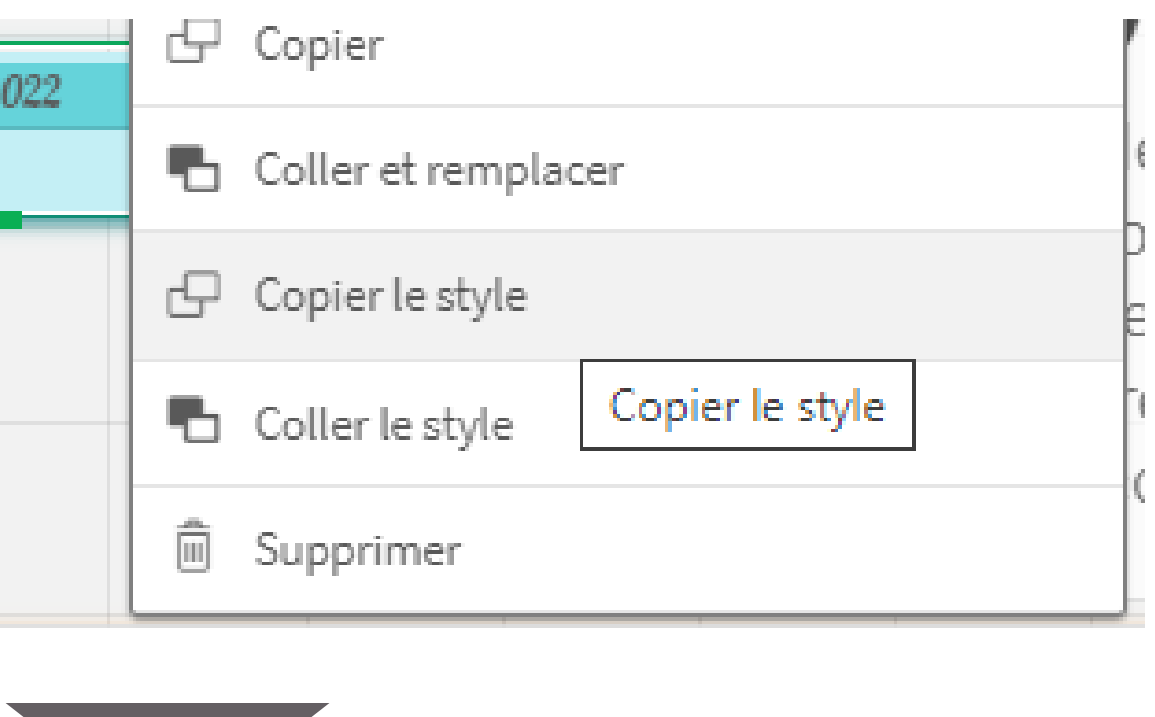

### **Nouveau Tableau Croisé dynamique amélioré**

Personnalisation de nouveaux éléments du TCD : **Polices, tailles et couleurs des textes et de fond**, des entêtes et valeurs des dimensions et des mesures

Réinitialis tout

 $\odot$ 

 $\blacksquare$ 

 $\widehat{\infty}$ 

 $\odot$ 

 $\blacksquare\vee$ 

 $\odot$ 

 $\odot$ 

**Dimensionnement des en-têtes,** des colonnes **En pixels, en pourcentages ou ajusté au contenu Contrôle** du symbole des **valeurs nulles** Adaptation de la hauteur de ligne, d'une ou plusieurs **Choix de l'emplacement des totaux,** au-dessus ou

- 
- 
- 
- en dessous.
- 

**Simplification du tri et des sélections** pour une meilleure expérience utilisateur.

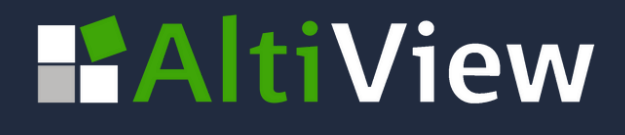

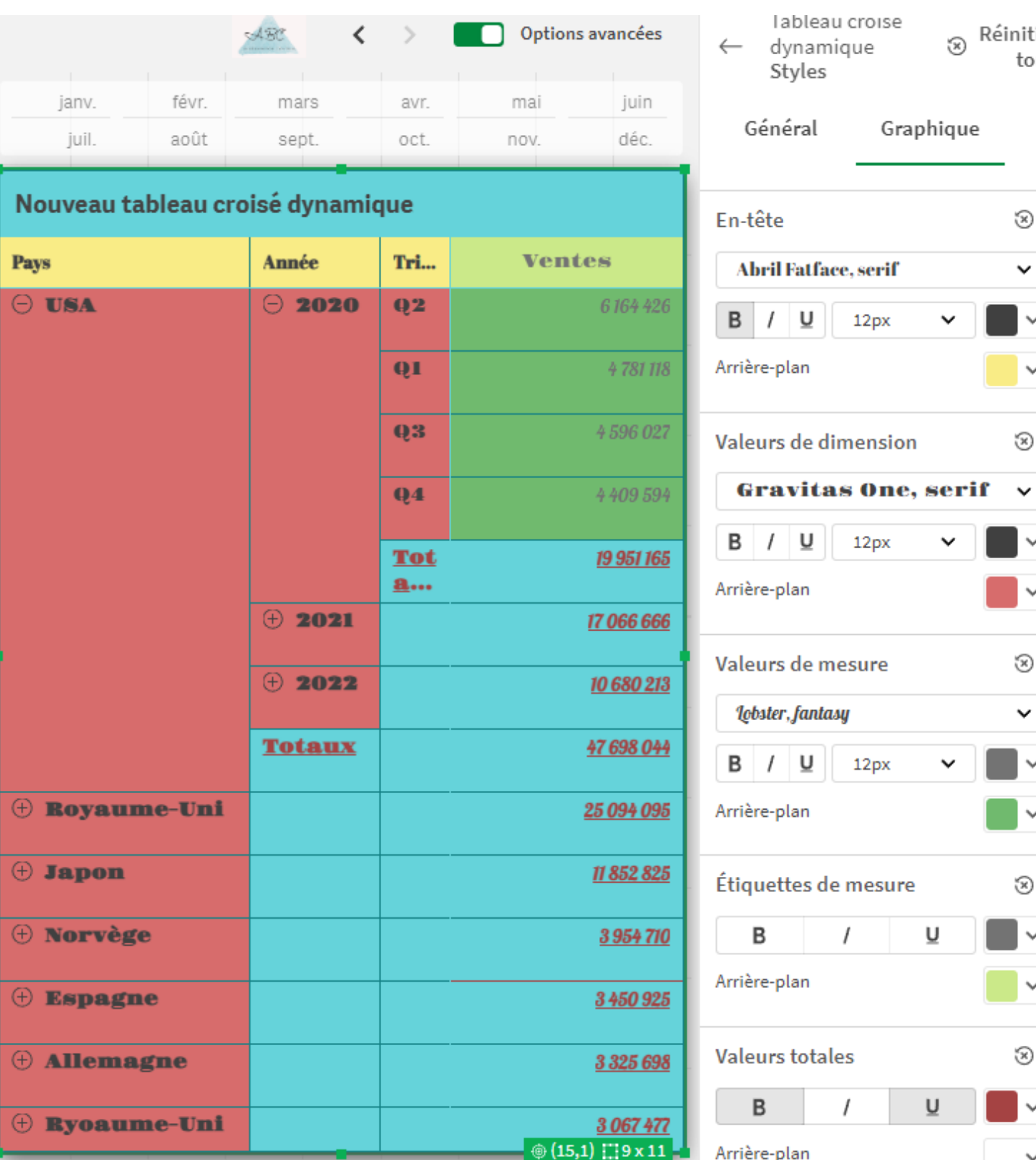

*[Vidéo](https://www.youtube.com/watch?v=rD3SggFZylQ&list=PLW1uf5CQ_gSq6klZOXSpKQ0afQFJyqqEh&index=2) de Qlik SAAS in 60' : New Pivot Table Disponible dans le visualisation bundle*

Personnalisation des polices, tailles, couleurs sur de nouveaux graphiques

Funnel, Grid et Sankey

- **Paramétrage des polices** pour les titres et sous-titres, la note de bas de page, étiquettes d'axe et de valeur
- Paramétrage de **l'arrière-plan, de la bordure, de l'image et de l'ombre**

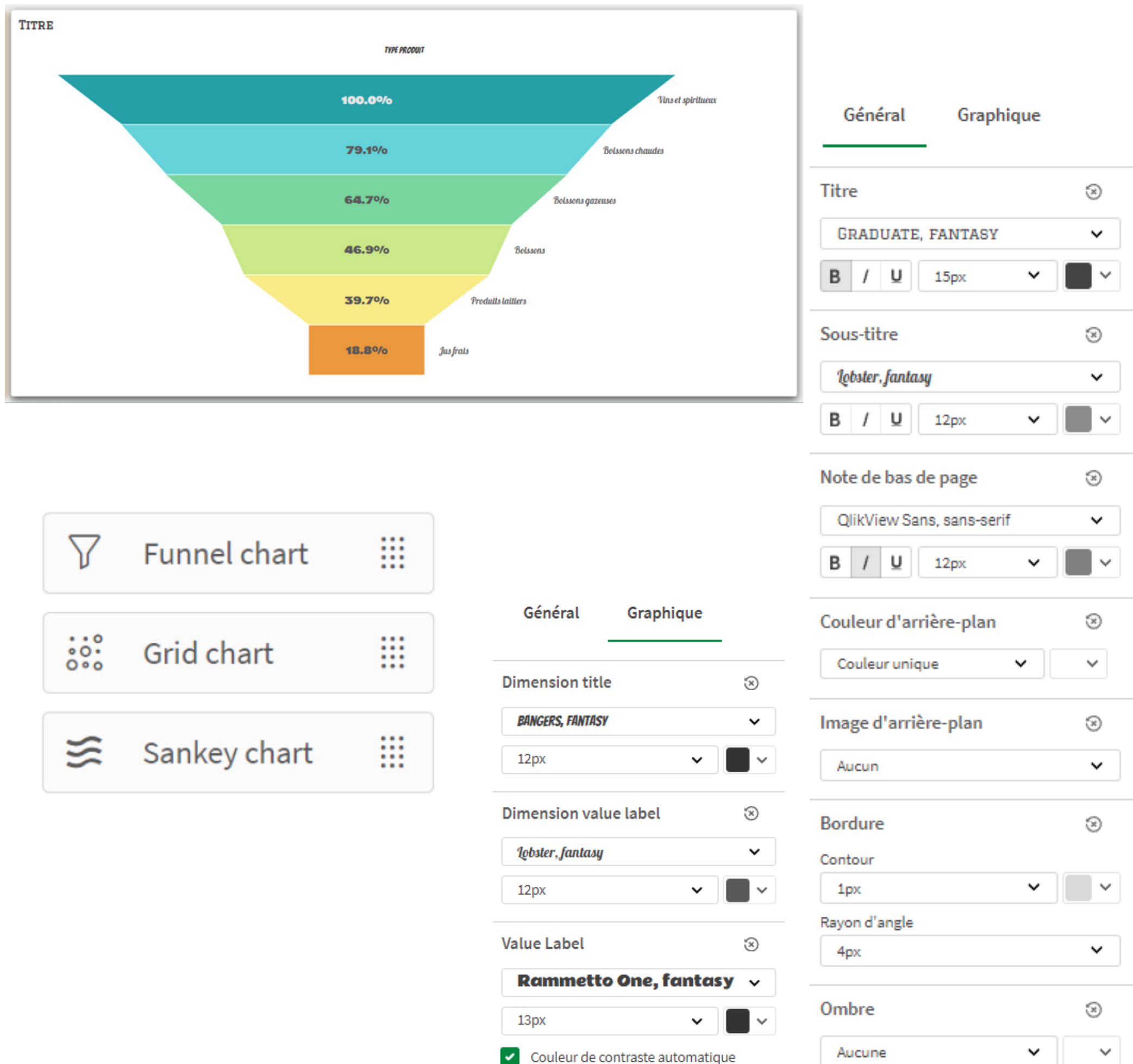

![](_page_7_Figure_5.jpeg)

![](_page_7_Picture_6.jpeg)

- Créer des rapports tabulaires dynamiques depuis Qlik cloud en utilisant le complément Excel Office 365
	- Préparer d'un template avec une sélection de visualisations et de tables de vos applis
- Contrôle des filtres
- Intégration d'une liste de diffusion et de groupes
	- Diffusion des rapports par e-mail ou sur Share point

![](_page_8_Picture_289.jpeg)

#### Paramétrez la tâche de rapport dans Qlik **Cloud**

![](_page_8_Picture_2.jpeg)

Préparez le

template dans Excel

365 avec l'Add In

Qlik

Vidéo **Γ**<sup>a</sup>

#### 2. Création et planification

![](_page_8_Picture_4.jpeg)

### **Création et diffusion de rapports Excel dans Qlik Cloud**

![](_page_8_Picture_8.jpeg)

*Série de vidéo [explicatives](https://share.vidyard.com/watch/Qm3WsQi1ADWGiMnew5CCNA) de Qlik*

![](_page_8_Picture_16.jpeg)

*Disponible sur Qlik cloud*

La fonctionnalité direct query permet de récupérer les données en live au niveau des applications. A chaque sélection ou interaction, une requête est effectuée pour récupérer les données.

La nouveauté consiste à pouvoir rendre les requêtes plus personnalisées en intégrant des variables et conditions

- Écrivez votre propre déclaration dans le script de chargement
- Utiliser l'expansion \$ et.ou les variables pour un SQL dynamique personnalisé

### **HALL**IView

TimeTravel: select NAME as "MODIFIED TABLE.NAME", ID as "MODIFIED TABLE.ID" from "TEST1". "PUBLIC". "DataUpdateTest"  $AT(STATEMENT = > '$(=max([QUERV_ID]))')$ ;

InlineTable:

TypeInSQL: from (\$(=vDbPrioritySQL)) DBSQL;

CalculatedDimension: from "TPCH.01".NATION;

CascadedFiltering: from "TPCH.01".NATION;

### **Amélioration de la fonctionnalité Direct Query** *(Seulement en SaaS)* **En plus des tables et des champs, ajoutez votre instruction SQL**

#### **Cas d'usage :**

- 
- 
- 
- 
- 

```
Select * from Values (1,'A'), (2,'B'), (3,'C'), (4,'D') as T(SEQUENCE, ALPHA);SQL select ID as "DBSQL.ID", DB as "DBSQL.DB", PRIORITY as "DBSQL.PRIORITY", COMMENT as "DBSQL.COMMENT"
Select substring(N NAME, 0, 1) as CountryAlphabeticalGroup, substring(N NAME, 0, 2) as CountryCode, *Select $(=if(count(R\_REGIONKEY)) = 1, '', 'top 0'))N_NATIONKEY as "Cascaded.N_NATIONKEY", N_NAME as "Cascaded.N_NAME",
      N_REGIONKEY as "Cascaded.N_REGIONKEY", N_COMMENT as "Cascaded.N_COMMENT"
```
Fonctionnalités de la base de données, comme le voyage dans le temps Créer des tables en ligne Saisir du code SQL dans l'interface utilisateur Dimensions calculées Filtrage en cascade

Nouvelles limites dans GeoOperations :

#### e dan template dans Excel **GeoOperations dans SaaS : Augmentation des**  $\mathsf{F}\mathsf{G}\mathsf{H}\mathsf{G}$ Qlik **limites de taille des lignes et des données**

- 350 Mo (au lieu de 150 Mo)
- 100k lignes (au lieu de 50k)
- Facilite le chargement de fichiers plus volumineux et l'exécution d'opérations avec des codes postaux américains.

![](_page_10_Picture_6.jpeg)

## **Pour aller plus loin :**

![](_page_11_Picture_1.jpeg)

#### [Notre](https://www.altiview.fr/contenus/) site avec nos bonnes [pratiques,](https://www.altiview.fr/contenus/) les [nouveautés](https://www.altiview.fr/contenus/) et nos [éditos](https://www.altiview.fr/contenus/)

![](_page_11_Picture_3.jpeg)

La chaîne [Youtube](https://www.youtube.com/@QlikOfficial) de [Qlik](https://www.youtube.com/@QlikOfficial)

L'application de démo des nouveautés

![](_page_11_Picture_4.jpeg)

![](_page_11_Picture_127.jpeg)

#### Pour plus d'information n'hésitez pas à contacter nos consultants

![](_page_11_Picture_8.jpeg)

![](_page_11_Picture_9.jpeg)

![](_page_11_Picture_10.jpeg)

![](_page_11_Picture_11.jpeg)